## Ascentis

# Payroll Processing Guide

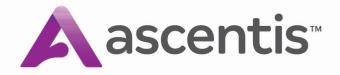

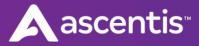

#### **Overview**

The purpose of this document is to provide step-by-step instructions on processing a payroll from start to finish using the Payroll and Timekeeper functions. This guide will walk you through the process of applying changes, exporting your time file into your Ascentis Payroll system, as well as processing the payroll from start to finish.

#### **Table of Contents**

| Overview                                   | 2 |
|--------------------------------------------|---|
| Apply Pending Changes                      |   |
| Supervisor Approval                        |   |
| Process Employee Data                      |   |
| Generate Payroll Export File               |   |
| Payroll Processing - Journalizing          |   |
| Importing Your Timekeeper File             |   |
| Miscellaneous Adjustments – Manual Entry   |   |
| Manual Checks                              |   |
| Void Checks                                |   |
| Reprint Reports                            |   |
| Payroll Processing – Journal Selection     |   |
| Payroll Processing – Payroll Calculation   |   |
| Review Audit Reports                       |   |
| Enter Corrections                          |   |
| Importing Timekeeper Balances              |   |
| Payroll Processing – Check Processing      |   |
| Payroll Processing – Finish Payroll        |   |
| Standard Reports after Finish Payroll step |   |

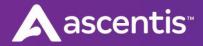

## **Apply Pending Changes**

The first step in the process is to login to Payroll and apply any pending changes that may impact your timesheets (such as rate changes).

1) Go to your Inbox and select Payroll. Apply any changes that will impact this payroll.

| HR / Benefits    | Company: ZZN (Nova Train) | Directory: ZZN1 ( | (Nova Train) |                  |          |                |               |                  |   |
|------------------|---------------------------|-------------------|--------------|------------------|----------|----------------|---------------|------------------|---|
| Payroll          | Payroll                   |                   |              |                  |          |                |               |                  |   |
| alent Management | 0                         |                   |              |                  |          |                |               |                  |   |
|                  | Filters                   |                   |              |                  |          |                |               |                  |   |
|                  | Task Status:              | Pending           | *            | Effective Dates: | On       | MM/DD/mm       |               |                  |   |
|                  | Change Type:              | All               | Ψ.           |                  | O Betwee | п ымгоричи 🎬 Т |               |                  |   |
|                  | Employee:                 | All               | *            |                  |          |                |               |                  |   |
|                  | Task List (1)             |                   |              |                  |          |                |               |                  |   |
|                  |                           |                   |              |                  |          | -              |               |                  |   |
|                  | Change Type 🛊             |                   |              |                  |          | Employee \$    | Task Status 🍦 | Effective Date 🕴 |   |
|                  | Employee Maste            | r File - Delete   |              |                  |          | Allan Baldwin  | Pending       | 11/12/2019       |   |
|                  |                           |                   |              |                  |          |                |               |                  | - |

2) Once you've applied the pending changes, you'll select Timekeeper to move forward.

| IR / Benefits    | Company: ZZN (Nova Train | tory: ZZN1 (N          | lova Train) |                  |        |              |            |               |              |        |  |
|------------------|--------------------------|------------------------|-------------|------------------|--------|--------------|------------|---------------|--------------|--------|--|
| Payroll          | Payroll                  | ~                      |             |                  |        |              |            |               |              |        |  |
| alent Management | 0                        |                        |             |                  |        |              |            |               |              |        |  |
|                  | Filters                  |                        |             |                  |        |              |            |               |              |        |  |
|                  | Task Status:             | Pending                | w.          | Effective Dates: | On     |              | w. 🗎       |               |              |        |  |
|                  | Change Type:             | All                    | Ŧ           | Co.              | O Betv | een MM/DD/YY | уу 🛗 То ми | VDD/YYYY      |              |        |  |
|                  | Employee:                | All                    | Ŧ           |                  |        |              |            |               |              |        |  |
|                  |                          |                        |             |                  |        |              |            |               |              |        |  |
|                  |                          |                        |             |                  |        |              |            |               |              |        |  |
|                  | Task List (0)            |                        |             |                  |        |              |            |               |              |        |  |
|                  | Change Type 🕴            |                        |             | Employe          | e ¢    |              |            | Task Status 🕴 | Effective Da | ite \$ |  |
|                  | We found no records      | matching your criteria | 2           |                  |        |              |            |               |              |        |  |
|                  |                          |                        |             |                  |        |              |            |               |              |        |  |

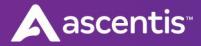

## Supervisor Approval

Before the Payroll Administrator can process employee data to payroll, supervisors must review, and approve all timesheets for employees under their jurisdiction. The supervisor prerequisites are detailed in the following pages.

#### **Approval Procedure**

- 1) Log into SWS and view the **Dashboard** page.
- If required change the pay period date range reflected. To display the correct date range for the timesheets, use either the drop-down box or the arrows to display the appropriate period. (by defaults the current pay period is displayed)

| Assist Panel | ● Bi-weekly Pay ▼ Cu | ırrent Pay Period 🔻 🔺 11/17/2019 ( | Sun) - 11/30/2019 (Sat) 🕨 | 😂 🔽 Filter 🛛 🗕 |
|--------------|----------------------|------------------------------------|---------------------------|----------------|
|              |                      | Timesheet Status                   |                           |                |
| 20<br>UNOPEN | 1<br>OPEN            | 0<br>submit                        | O<br>Approved             | 0<br>Payroll   |

#### ABOUT APPROVAL LEVELS/STATUSES

The system supports up to 8 approval levels, with customizable approval status descriptions that can be adjusted by the implementation specialist. The four <u>default</u> timesheet statuses are **OPEN**, **SUBMIT**, **APPROVE**, **and PAYROLL**.

- a. **OPEN** status: Timesheets that have not been submitted by employees. *Note: Employees using time clocks do not typically submit their own timesheets. In such a case, the supervisor must review and approve timesheets in the OPEN status.*
- b. **SUBMIT** status: Timesheets that have been submitted by employees, but not approved by the supervisor. *Note: Employees using web punch typically do submit their timesheets. In such a case, the supervisor must review and approve timesheets in the SUBMIT status. However, if a "web punch employee" is unavailable to submit his/her timesheet (e.g. on vacation, sick leave, etc.), the supervisor is able to review/approve the timesheet in the OPEN status.*
- c. **APPROVE** status: Timesheets that have been approved by the supervisor and are ready to be processed by the Payroll Administrator.
- d. **PAYROLL** status: Timesheets that have been processed to payroll by the Payroll Administrator.

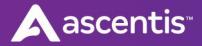

 Clicking on any of the numbers in the Timesheet Status ribbon will take navigate to the Attendance > Summary page, displaying the timesheets of the selected status. Adjust the filters, as necessary, and review the timesheet data.

| ay Perioc<br>Bi-weekly |                                                                 |           | « 11/03/2019 (Su | ın) - 11/16/201 | 9 (Sat) 🔻 🕨    | b 📑 Last      | updated: | Tuesday, 11 | /19/2019 1 | 0:53 AM Update | Update Schedules |        |               |
|------------------------|-----------------------------------------------------------------|-----------|------------------|-----------------|----------------|---------------|----------|-------------|------------|----------------|------------------|--------|---------------|
| roup / Fil             |                                                                 | ee Search | •                | Go              |                |               |          |             |            |                |                  |        |               |
| atus Filt              | er: SUBMIT 🔻 🗹 Active                                           | Only      | 🛐 Pay Type 🔻     |                 |                |               |          |             |            |                |                  |        |               |
|                        | I Timesheets: 0<br>imesheets: 21 Save Approve this Page<br>Name | Absent    | Missed Punch     | No Meal         | Reg.Hr         | OT-1          | HOLI     | VACA        | SICK       | Total All Hrs  | Timesheet        | Status |               |
|                        |                                                                 |           |                  |                 |                |               |          | 0.00        | 0.00       |                |                  |        |               |
| 9998                   | TEST EMPLOYEE, DAVID'S                                          | 2         | 0                | 0               | 76.00          | 14.00         | 0.00     | 0.00        | 0.00       | 90.00          | SUBMIT           | •      | $\mathcal{Q}$ |
|                        | TEST EMPLOYEE, DAVID'S<br>TEST EMPLOYEE, ALEJANDRO'S            | 2         | 0                | 0               | 76.00<br>76.00 | 14.00<br>5.00 | 0.00     | 0.00        | 0.00       | 90.00          | SUBMIT           |        | Q<br>Q        |
| 9998                   |                                                                 |           |                  |                 |                |               |          |             |            |                |                  | ۲      |               |
| 9998<br>9999           | TEST EMPLOYEE, ALEJANDRO'S                                      | 2         | 0                | 0               | 76.00          | 5.00          | 0.00     | 0.00        | 0.00       | 81.00          | SUBMIT           | •      | Q             |

- 4) If the timesheet data is accurate and complete, ensure that the status is set to **APPROVE**. Timesheets can be approved individually or by page.
  - a. Individual approval There are two methods of approving individual timesheets.
    - i. **Timesheet > Summary** page Locate the applicable employee, click on the corresponding **Timesheet Status** dropdown menu, and select the **APPROVE** status.

| ay Period                                | d: Date Selection                                                                                                    | n:               |                  |                |                 |               |              |              |              |                        |           |                       |       |        |
|------------------------------------------|----------------------------------------------------------------------------------------------------|------------------|------------------|----------------|-----------------|---------------|--------------|--------------|--------------|------------------------|-----------|-----------------------|-------|--------|
| Bi-weekly                                | y Pay 🔹 Last Pay Pe                                                                                                    | riod 🔹           | « 11/03/2019 (Su | n) - 11/16/201 | 9 (Sat) 🔻 🕽     | Last          | updated: 1   | Tuesday, 11  | /19/2019 1   | 0:53 AM Update         | 1 III III | Jpdate Schedules      |       |        |
| roup / Fil                               | ilter By: All • Emplo                                                                                                    | /ee Search       | •                | Go             |                 |               |              |              |              |                        |           |                       |       |        |
| tatus Filt                               | ter: SUBMIT 🔻 🗹 Activ                                                                                                    | Only             | 🛐 Pay Type 🔻     |                |                 |               |              |              |              |                        |           |                       |       |        |
|                                          |                                                                                                    |                  |                  |                |                 |               |              |              |              |                        |           |                       |       |        |
|                                          | d Timesheets: 0<br>Timesheets: 21 Save Approve this Page<br>Name                                                                              | Absent           | Missed Punch     | No Meal        | Reg.Hr          | OT-1          | HOLI         | VACA         | SICK         | Total All Hrs          |           | Timesheet S           | tatus |        |
| Opened Ti                                | Timesheets: 21 Save Approve this Page                                                                                                    |                  | Missed Punch     | No Meal<br>0   | Reg.Hr<br>76.00 | OT-1<br>14.00 | HOLI<br>0.00 | VACA<br>0.00 | SICK<br>0.00 | Total All Hrs<br>90.00 |           | Timesheet S<br>SUBMIT | _     | ۵      |
| Dpened Ti                                | Timesheets: 21 Save Approve this Page Name                                                                                                    | Absent           |                  |                | -               |               |              |              |              |                        |           |                       | _     | Q<br>Q |
| Dpened Ti<br>ID<br>9998                  | imesheets: 21 Save Approve this Page<br>Name<br>TEST EMPLOYEE, DAVID'S                                                                        | Absent<br>2      | 0                | 0              | 76.00           | 14.00         | 0.00         | 0.00         | 0.00         | 90.00                  |           | SUBMIT                | _     |        |
| Dpened Tr<br>ID <b>A</b><br>9998<br>9999 | Imesheets:         21         Save         Approve this Page           Name         TEST EMPLOYEE, DAVID'S         TEST EMPLOYEE, ALEJANDRO'S | Absent<br>2<br>2 | 0                | 0              | 76.00<br>76.00  | 14.00<br>5.00 | 0.00         | 0.00         | 0.00         | 90.00<br>81.00         |           | SUBMIT<br>OPEN        | _     | Q      |

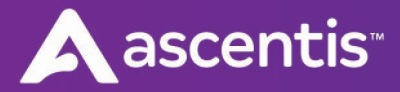

ii. Attendance > Timesheet page – While still in the Timesheet > Summary page, click on an employee's name or ID. The system will automatically navigate to the employee's *full* timesheet in the Attendance > Timesheet page. Review the employee's hours for the entire pay period and click on the Approve button to submit the approval.

| ay Period           |                                                                                                    |                                                                                                    |                                                      |                 |             |         | updated: 1         | uesdav. 11        | /19/2019 10 | :53 AM U               | pdate                                                  |                          |             |
|---------------------|----------------------------------------------------------------------------------------------------|----------------------------------------------------------------------------------------------------|------------------------------------------------------|-----------------|-------------|---------|--------------------|-------------------|-------------|------------------------|--------------------------------------------------------|--------------------------|-------------|
| Bi-weekly           | Pay  Last Pay Per                                                                                                    | iod 🔻                                                                                                    | « 11/03/2019 (S                                      | un) - 11/16/201 | 9 (Sat) 🔹 🕨 | •       | -,                 | ,                 |             |                        |                                                        |                          |             |
| roup / Fili         | ter By: All   Employ                                                                                                    | ee Search                                                                                                    | •                                                    | Go              |             |         |                    |                   |             |                        | - 81                                                   |                          |             |
| atus Filte          | er: Approved 🔻 🗹 Active                                                                                                    | Only                                                                                                    | 🛐 Pay Type 🔻                                         |                 |             |         |                    |                   |             |                        | - 10                                                   |                          |             |
| -                   | Timesheets: 0<br>mesheets: 21 Save Approve this Page                                                                                                    |                                                                                                    |                                                      |                 |             |         |                    |                   |             |                        |                                                        |                          |             |
| ID                  | Name                                                                                                    | Absent                                                                                                    | Missed Punch                                         | No Meal         | Reg.Hr      | OT-1    | HOLI               | VACA              | SICK        | Total All H            | Hrs                                                    |                          |             |
| 71000               | LU - SUPERVISOR, HAROLD                                                                                                    | 2                                                                                                    | 0                                                    | 8               | 64.00       | 0.00    | 0.00               | 0.00              | 0.00        | 6                      | 64.00                                                  |                          |             |
| 71001               | TAYLOR - ADMIN, MATTHEW                                                                                                    | 2                                                                                                    | 0                                                    | 8               | 64.00       | 0.00    | 0.00               | 0.00              | 0.00        | 6                      | 64.00                                                  |                          |             |
| 12346               | SMITH, LINDA                                                                                                    | 2                                                                                                    | 0                                                    | 0               | 72.00       | 0.00    | 0.00               | 0.00              | 0.00        | 7                      | 2.00                                                   |                          |             |
| 9999                | TEST EMPLOYEE, ALEJANDRO'S                                                                                                    | 2                                                                                                    | 0                                                    | 0               | 76.00       | 5.00    | 0.00               | 0.00              | 0.00        | 8                      | 1.00                                                   |                          |             |
|                     |                                                                                                    |                                                                                                    |                                                      |                 |             |         |                    |                   |             |                        |                                                        |                          |             |
| 9998                | TEST EMPLOYEE, DAVID'S                                                                                                    | 2                                                                                                    | 0                                                    | 0               | 76.00       | 14.00   | 0.00               | 0.00              | 0.00        | 9                      | 0.00                                                   |                          |             |
| meshee<br>y Period: | VOVAtime Anywhere®     Image: Constant Additional State State St                                                                                                    | Timeshe                                                                                                    | iets ★<br>1/03/2019 (Sun) - 11/1                     |                 |             | 14.00   | 0.00<br>Status: Ap |                   |             | Tue No<br>LUCY:        | 00.00<br>ov 19, 2019 11:<br>SALDANA - SYSTE<br>(ADMIN) |                          | 9           |
| reshee<br>y Period: |                                                                                                    | <ul> <li>Timeshe</li> <li> <li> <li> <li> <li> <li> <li> <li> <li> <li> <li> <li> <li> <li> <li> <li> <li> <li> <li> </li> <li> </li> <li> </li> <li></li></li></li></li></li></li></li></li></li></li></li></li></li></li></li></li></li></li></li></ul>                                                                                                    | ets X<br>1/03/2019 (Sun) - 11/1<br>•<br>ert / Repost | 16/2019 (Sat)]  | Dz          | aily: 🜑 | Status: Ap         | proved Q          | •<br>•<br>• | Tue No<br>Lucy         | ov 19, 2019 11:<br>SALDANA-SYST<br>(ADMN)              | EM ADMIN                 | 9           |
| r Period:           | OVAtime Anywhere®       Image: Construction web servaces         Soot Saas AddressTreation web servaces       Image: Construction web servaces         Soot Saas AddressTreation web servaces       Image: Construction web servaces <td><ul> <li>Timeshe</li> <li></li> <li></li></ul></td> <td>ets ★<br/>1/03/2019 (Sun) - 11/1<br/>⑦<br/>ert / Repost</td> <td>16/2019 (Sat))</td> <td></td> <td></td> <td></td> <td>proved Q<br/>Out E</td> <td>•<br/>•<br/>•</td> <td>Tue No<br/>Lucy<br/>rove</td> <td>ov 19, 2019 11:<br/>SALDANA-SYST<br/>(ADMN)</td> <td>MADMIN<br/>Weekly Total H</td> <td>Sour<br/>9.0</td> | <ul> <li>Timeshe</li> <li></li> <li></li></ul> | ets ★<br>1/03/2019 (Sun) - 11/1<br>⑦<br>ert / Repost | 16/2019 (Sat))  |             |         |                    | proved Q<br>Out E | •<br>•<br>• | Tue No<br>Lucy<br>rove | ov 19, 2019 11:<br>SALDANA-SYST<br>(ADMN)              | MADMIN<br>Weekly Total H | Sour<br>9.0 |

b. <u>Page approval</u> – To approve all timesheets in the current view of the **Timesheet > Summary** page, click on the **Approve this Page** button. *NOTE: This will change the status of all timesheets displayed on the <u>page</u> only (this will <u>not</u> change the status of ALL employees if additional pages are available).* 

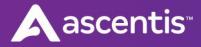

| ay Period                        | d: Date Selectio                                                                                       | n:               |                  |                 |                 |               |              |              |              |                        |                     |          |                |
|----------------------------------|----------------------------------------------------------------------------------------------------|------------------|------------------|-----------------|-----------------|---------------|--------------|--------------|--------------|------------------------|---------------------|----------|----------------|
| Bi-weekly                        | Pay   Last Pay Per                                                                                     | iod 🔻            | « 11/03/2019 (St | ın) - 11/16/201 | 9 (Sat) 🔻 🕽     | > 📅 Last      | updated: 1   | Tuesday, 11  | 1/19/2019 1  | 0:53 AM Update         | 1 Update Schedules  |          |                |
| Group / Filt                     | Iter By: All   Employ                                                                                  | ee Search        | •                | Go              |                 |               |              |              |              |                        |                     |          |                |
| Status Filte                     | er: SUBMIT 🔻 🗹 Active                                                                                  | Only             | 🛐 Pay Type 🔻     |                 |                 |               |              |              |              |                        |                     |          |                |
|                                  |                                                                                                    |                  |                  |                 |                 |               |              |              |              |                        |                     |          |                |
|                                  | I Timesheets: 0<br>imesheets: 21 Save Approve this Page<br>Name                                        | Absent           | Missed Punch     | No Meal         | Reg.Hr          | OT-1          | HOLI         | VACA         | SICK         | Total All Hrs          | Timesheel           | t Status |                |
| Opened Tir                       | imesheets: 21 Save Approve this Page                                                                   |                  | Missed Punch     | No Meal<br>0    | Reg.Hr<br>76.00 | OT-1<br>14.00 | HOLI<br>0.00 | VACA<br>0.00 | SICK<br>0.00 | Total All Hrs<br>90.00 | Timesheet<br>SUBMIT |          | Q              |
| Opened Til                       | imesheets: 21 Save Approve this Page<br>Name                                                           | Absent           |                  |                 |                 |               |              |              |              |                        |                     | ۲        | <mark>ρ</mark> |
| Dpened Til<br>ID<br>9998         | imesheets: 21 Save Approve this Page<br>Name<br>TEST EMPLOYEE, DAVID'S                                 | Absent<br>2      | 0                | 0               | 76.00           | 14.00         | 0.00         | 0.00         | 0.00         | 90.00                  | SUBMIT              | •<br>•   | -              |
| Opened Tin<br>ID<br>9998<br>9999 | Intersteets: 21 Save Approve this Page<br>Name<br>TEST EMPLOYEE, DAVID'S<br>TEST EMPLOYEE, ALEJANDRO'S | Absent<br>2<br>2 | 0                | 0               | 76.00<br>76.00  | 14.00<br>5.00 | 0.00         | 0.00         | 0.00         | 90.00<br>81.00         | SUBMIT<br>SUBMIT    | *<br>*   | Q              |

5) Return to the **Dashboard** and ensure that all timesheets are in the **APPROVE** status. All timesheets must be approved prior to being processed to payroll by the Payroll Administrator.

| ssist Panel | Bi-weekly Pay   Lass | st Pay Period + 11/03/2019 (S | un) - 11/16/2019 (Sat) 🗼 |   | 💭 🔻 Filter – |
|-------------|----------------------|-------------------------------|--------------------------|---|--------------|
|             |                      | Timesheet Status              |                          |   |              |
| 0           | 0                    | 0                             | 21                       | 0 | 0            |
| UNOPEN      | OPEN                 | SUBMIT                        | Approved                 |   | PAYROLL      |

## **Process Approval to Payroll**

Log into AWS and view the **Dashboard** page. By default, the current pay period will be displayed.

|              |           | <br>Timesheet Status |               |              |
|--------------|-----------|----------------------|---------------|--------------|
| 20<br>UNOPEN | 1<br>OPEN | 0<br>submit          | O<br>Approved | 0<br>payroll |

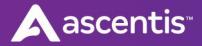

The Assist Panel allows users to update filters, follow steps 1-2-3 below:

- 1) **Pay Frequency:** If you have multiple pay frequencies, select drop-down arrow to see available options. (select, weekly, bi-weekly, semi-monthly, e.g.)
- 2) **Pay Period filter** To change the pay period displayed, click on the Pay Period dropdown menu and select the appropriate pay period (Select, current, previous or next pay period).
- 3) Pay Period filter To change the pay period displayed, use the arrows. (select, previous or next pay period

| ssist Panel | Biweekly                    | Current Pay Period Current Pay Period  | 11/17/2019 (Sun) - 11/30/2019 (Sat)           Previous Pay period | 😡 🕇 Filter 🕇 |
|-------------|-----------------------------|----------------------------------------|-------------------------------------------------------------------|--------------|
|             | Semi-monthly (1st and 16th) | Previous Pay Period<br>Next Pay Period |                                                                   |              |

4) If all timesheets have been approved, click on the **APPROVE** status (text or number) in the gadget. NOTE: If timesheets exist in the OPEN or SUBMIT statuses, request the supervisor(s) to review and approve the timesheets.

|             |           | TITICS | heet Status |                |              |
|-------------|-----------|--------|-------------|----------------|--------------|
| 0<br>unopen | 1<br>OPEN |        | 1<br>submit | 19<br>Approved | 0<br>payroll |
|             |           |        |             |                |              |

5) The system will automatically navigate to the Attendance > Summary page. If the timesheet data is accurate and complete, approve the timesheets to advance them to the PAYROLL status. Timesheets can be approved individually or by page.

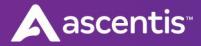

a. Individual approval – To approve a specific employee's timesheet, click on the corresponding **Timesheet Status** dropdown menu and select the **APPROVE** status.

| ay Period                            | I: Date Selection                                                                                   |                  |                   |                 |                 | -             |            |             | 4010040 4    | 0.52 488 11.444        | 😭 Update S | a la calendaria |           |        |
|--------------------------------------|----------------------------------------------------------------------------------------------------|------------------|-------------------|-----------------|-----------------|---------------|------------|-------------|--------------|------------------------|------------|-----------------|-----------|--------|
| Bi-weekly                            | Pay   Last Pay Peri                                                                                 | iod 🔻            | « 11/03/2019 (Su  | in) - 11/16/201 | 9 (Sat) 🔻 🦻     | » 🔟 Last      | updated: I | luesday, 11 | /19/2019 1   | 0:53 AM Update         | Update s   | chedules        |           |        |
| Group / Filt                         | roup / Filter By: All   Employee Search  Go                                                         |                  |                   |                 |                 |               |            |             |              |                        |            |                 |           |        |
| tatus Filter: SUBMIT ▼ 🖌 Active Only |                                                                                                    |                  |                   |                 |                 |               |            |             |              |                        |            |                 |           |        |
| Jnopened                             | Timesheets: 0                                                                                       |                  |                   |                 |                 |               |            |             |              |                        |            |                 |           |        |
|                                      | mesheets: 21 Save Approve this Page                                                                 |                  | Missed Dunch      | No Meal         | Reg Hr          | 011           | HOLI       | VACA        | SICK         |                        | т          | imashaat St     | atue      |        |
| ID▲                                  | mesheets: 21 Save Approve this Page<br>Name                                                         | Absent           | Missed Punch      | No Meal         | Reg.Hr          | OT-1          | HOLI       | VACA        | SICK         | Total All Hrs          |            | ïmesheet Sta    | _         | 0      |
|                                      | mesheets: 21 Save Approve this Page                                                                 |                  | Missed Punch<br>O | No Meal<br>0    | Reg.Hr<br>76.00 | 14.00         | 0.00       | 0.00        | SICK<br>0.00 | Total All Hrs<br>90.00 | T          |                 | atus<br>T | Q      |
| ID▲                                  | mesheets: 21 Save Approve this Page<br>Name                                                         | Absent           |                   |                 |                 |               |            |             |              |                        |            | IIT             | •         | ρ<br>ρ |
| ID▲<br>9998                          | mesheets: 21 Save Approve this Page<br>Name<br>TEST EMPLOYEE, DAVID'S                               | Absent<br>2      | 0                 | 0               | 76.00           | 14.00         | 0.00       | 0.00        | 0.00         | 90.00                  | SUBM       | IIT             | •         |        |
| ID▲<br>9998<br>9999                  | mesheets: 21 Save Approve this Page<br>Name<br>TEST EMPLOYEE, DAVID'S<br>TEST EMPLOYEE, ALEJANDRO'S | Absent<br>2<br>2 | 0                 | 0               | 76.00<br>76.00  | 14.00<br>5.00 | 0.00       | 0.00        | 0.00         | 90.00<br>81.00         | SUBM       | NT<br>NT        |           | Q      |

b. Page approval – To approve all timesheets in the current view, click on the Approve this Page button.
 NOTE: This will change the status of all timesheets displayed on the page only (this will <u>not</u> change the status of ALL employees if additional pages are available).

| Pay Period                      | d: Date Selection                                                                           | 1:               |                   |                 |                 |               |              |              |             |                        |                  |                         |
|---------------------------------|---------------------------------------------------------------------------------------------|------------------|-------------------|-----------------|-----------------|---------------|--------------|--------------|-------------|------------------------|------------------|-------------------------|
| Bi-weekly                       | / Pay   Last Pay Peri                                                                       | iod 🔹            | « 11/03/2019 (Su  | ın) - 11/16/201 | 9 (Sat) 🔻 🛛     | » 🗾 Last      | updated: 1   | Tuesday, 11  | /19/2019 10 | 0:53 AM Update         | 😰 Update Scl     | hedules                 |
| Group / Fil                     | tter By: All The Employee                                                                   | ee Search        | •                 | Go              |                 |               |              |              |             |                        |                  |                         |
| Status Filt                     | er: SUBMIT 🔻 🗹 Active                                                                       | Only             | 🛐 Pay Type 🔻      |                 |                 |               |              |              |             |                        |                  |                         |
|                                 |                                                                                             |                  |                   |                 |                 |               |              |              |             |                        |                  |                         |
|                                 | I Timesheets: 0<br>imesheets: 21 Save Approve this Page<br>Name                             | Absent           | Missed Punch      | No Meal         | Reg.Hr          | OT-1          | HOLI         | VACA         | SICK        | Total All Hrs          | Tim              | nesheet Status          |
| Opened Ti                       | imesheets: 21 Save Approve this Page                                                        |                  | Missed Punch<br>O | No Meal<br>0    | Reg.Hr<br>76.00 | OT-1<br>14.00 | HOLI<br>0.00 | VACA<br>0.00 | <b>SICK</b> | Total All Hrs<br>90.00 | Tim              |                         |
| Opened Ti                       | imesheets: 21 Save Approve this Page<br>Name                                                | Absent           |                   |                 |                 |               |              |              |             |                        |                  | ۵ .                     |
| Opened Ti<br>ID<br>9998         | imesheets: 21 Save Approve this Page<br>Name<br>TEST EMPLOYEE, DAVID'S                      | Absent<br>2      | 0                 | 0               | 76.00           | 14.00         | 0.00         | 0.00         | 0.00        | 90.00                  | SUBMIT           | <mark>م •</mark><br>م • |
| Opened Ti<br>ID<br>9998<br>9999 | imesheets: 21 Save Approve this Page Name TEST EMPLOYEE, DAVID'S TEST EMPLOYEE, ALEJANDRO'S | Absent<br>2<br>2 | 0                 | 0               | 76.00<br>76.00  | 14.00<br>5.00 | 0.00         | 0.00         | 0.00        | 90.00<br>81.00         | SUBMIT<br>SUBMIT | ه ∙<br>ه ∙<br>ه ∙       |

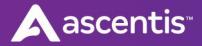

## **Process Employee Data**

1) Navigate to the **Payroll > Process Data** page. In the **Pay Period** section, ensure that the correct date range is selected for the pay period that is being processed to payroll.

| Process Data         |                                    |                                                              |                                                              |                         |
|----------------------|------------------------------------|--------------------------------------------------------------|--------------------------------------------------------------|-------------------------|
| Process Ur           | ndo 📓 Data validation              | Note: Before processing payrol<br>to ensure all timesheets h | l, please review "Timesheet Status" on<br>ave been approved. | Attendance/Summary page |
|                      |                                    |                                                              |                                                              |                         |
| Payroll Process Info | Payroll Bridge: Ascentis Payroll B | Bridge 🔻                                                     |                                                              |                         |
| ,                    | Update existing payroll file       | Generate a new payroll file                                  |                                                              |                         |
| Pay Period           | Refresh Period Bi-Weekly (The      | u thru Wed [ 01/01/2015]) V Date:                            | From: 10/31/2019                                             | To: 11/13/2019          |
|                      |                                    |                                                              |                                                              |                         |

2) In the **Filter** section, select the appropriate groups to process.

*Example*: If the database includes data for several companies, and payroll is to be processed for a specific company (or companies) only.

- a. Click on the corresponding All button in the Company filter line.
- b. In the Company Filter prompt, move the appropriate companies to the Selected Items field.
- c. Click on the **OK** button to apply the filter.

| Display Active Employees only                                                | Pay Policy:                                                                 |                                                   | <ul> <li>All</li> </ul> | 01                      | 2      | 797  | ۹_  |
|------------------------------------------------------------------------------|-----------------------------------------------------------------------------|---------------------------------------------------|-------------------------|-------------------------|--------|------|-----|
| Reset                                                                        | Pay Category:                                                               |                                                   | All                     | 01                      | 2      | SP-P | 2   |
| View                                                                         | Company :                                                                   |                                                   | All (h                  | 0                       | Q      | FAC  | 2   |
|                                                                              | Department :                                                                | /                                                 |                         |                         | 2      | TEST | 2   |
| Company Filter                                                               |                                                                             |                                                   | · · · ·                 | 96                      | ×      | SAL  | 2   |
|                                                                              |                                                                             |                                                   |                         |                         | 10     | RIC  | ),p |
| Notes: Use the buttons in the cente<br>list on the RIGHT SIDE empty. This    | r of the screen to move items betwee<br>will have the same effect as moving | en the Available and Se<br>ALL The Items from the | ected lists. To dis     | able this filter, leave | the 10 | 48   | 2   |
| Available<br>200 [New York]<br>300 [Chicago]<br>500 [Detroit]<br>510 [Miami] |                                                                             | 100 [Los Angeles]                                 | Selected Items:         |                         |        | -    | -   |
|                                                                              | •                                                                           |                                                   |                         |                         | •      |      |     |
| 600 [Sammy]<br>700 [Porye]<br>800 [San Francisco]                            |                                                                             |                                                   |                         |                         | _      |      |     |
| 600 [Sammy]<br>700 [Porve]                                                   | •                                                                           |                                                   |                         |                         |        |      |     |

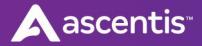

3) To process the data, click on the **Process** button in the upper left-hand corner.

| Payroll > Process Data | Reports Export  |
|------------------------|-----------------|
| Process Data           |                 |
| Process Undo           | Data validation |
|                        |                 |

4) The system will display the export status below the **Process** button. When the process is complete, a confirmation will be displayed. **Important**: Wait for message that states Process has completed

| Save Process Undo Data validation                                                                                   | ł |
|----------------------------------------------------------------------------------------------------|---|
|                                                                                                    |   |
| The Payroll Process was completed at 11/14/2019 12:17:27 PM<br>Schedule Update was completed at 11/14/2019 12:17 PM |   |

5) Next, navigate to the **Payroll > Reports** page and run the report titled **"Summary Report.PR"** to verify that the export data is acceptable.

| Payroll > Reports                                                              | rocess Data                  | Export     |         |                                                                                                    |                                                                                                    |  |  |  |
|--------------------------------------------------------------------------------|------------------------------|------------|---------|----------------------------------------------------------------------------------------------------|----------------------------------------------------------------------------------------------------|--|--|--|
| X                                                                              | Reports                      |            |         |                                                                                                    |                                                                                                    |  |  |  |
| Published<br>Public Reports                                                    | Overview                     | Properties | Preview | Stored Reports                                                                                                    |                                                                                                    |  |  |  |
| LSALDANA's Reports                                                             | Payroll:                     |            |         |                                                                                                    |                                                                                                    |  |  |  |
| Report Template                                                                | Report Name                  |            |         | Description                                                                                                    |                                                                                                    |  |  |  |
| □ △ Payroll □ ☐ Detail Report PR                                               | Summary Report.PR            |            |         | The report displays a summary of hours and pay that were processed to payroll for each employee. This includes shift number,<br>regular and overtime hours, other pay code absence hours, pay details, and more. A grand total and premium total for each field<br>are also provided.                                              |                                                                                                    |  |  |  |
| Detail Signoff Report.PR     Exception Report.PR     Monthly Payroll Report.PR | Summary Report By PayCode.PR |            |         | The report displays a summary of hours and pay for each pay code that was processed to payroll for each employee. This includes<br>regular hours, overtime hours, total hours, and more. Grand totals of each field (i.e. pay code, employee totals) are also<br>provided.                                                         |                                                                                                    |  |  |  |
|                                                                                | Reconciliation Report.PR     |            |         | The report displays a summary of payroll, timesheet, and pay matrix details, including regular and overtime hours, other pay code<br>absence hours, earnings/deductions, and more. A discrepancy summary and grand total are provided for each field, which indicates<br>when payroll hours do not reconcile with timesheet hours. |                                                                                                    |  |  |  |
| <sup>[7]</sup> Summary Report.PR                                               | Monthly Payroll Report.PR    |            |         |                                                                                                    | nthly details regarding hours that were processed to payroll for each employee. This includes the day, pay<br>The employee totals hours of regular and overtime are also provided. (Notes: This report only work with any |  |  |  |

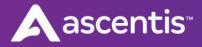

## **Generate Payroll Export File**

1) Navigate to the **Payroll > Export** page and click on the Process button.

| 🚔 Payroll > Export                                                   | Process Data Reports | 1 |
|----------------------------------------------------------------------|----------------------|---|
| Export                                                               |                      | l |
| Process                                                              |                      | 1 |
| Payroll Bridge #1 Payroll Bridge #2                                  |                      |   |
| Ascentis Payroll Bridge<br>Payroll Date Range: 10/31/2019 - 11/13/20 | 019                  |   |
| Retrieving Status                                                    |                      |   |
| ASCEN.TXT                                                            | Download             |   |
|                                                                      |                      | 1 |

2) When the process is complete, a confirmation status will be displayed.

| 🚔 Payroll > Export                                                  | Process Data         | Reports             |
|---------------------------------------------------------------------|----------------------|---------------------|
| Export                                                              |                      |                     |
| Process                                                             |                      |                     |
| Payroll Bridge #1 Payroll Bridge #2                                 |                      |                     |
| Ascentis Payroll Bridge<br>Payroll Date Range: 10/31/2019 - 11/13/2 | 2019                 |                     |
| Status: ***The Export Payroll Process                               | completed at 11/14/2 | 2019 12:20:05 PM*** |
| ASCEN.TXT                                                           | 🛃 Download           |                     |
|                                                                     |                      |                     |
|                                                                     |                      |                     |
|                                                                     |                      |                     |

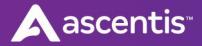

Click on the Payroll Bridge tab to refresh the page, if necessary.
 Important: Wait for message that states Process has completed. Validate time/date stamp of the report.

| Payroll                                     | > Export                     | Process Data       | Reports            |
|---------------------------------------------|------------------------------|--------------------|--------------------|
| Export                                      |                              |                    |                    |
| Process                                     |                              |                    |                    |
| Payroll Bridge #1                           | Payroll Bridge #2            |                    |                    |
| Ascentis Payroll Bri<br>Payroll Date Range: | dge<br>10/31/2019 - 11/13/20 | 19                 |                    |
| Status: ***The Expo                         | rt Payroll Process co        | mpleted at 11/20/2 | 2019 9:02:51 AM*** |
| ASCEN.TXT                                   |                              | Do                 | ownload            |
|                                             |                              |                    |                    |

4) The export file will now be available. Click on the **Download** button.

| Process          |                   |                     |  |
|------------------|-------------------|---------------------|--|
| ayroll Bridge #1 | Payroll Bridge #2 |                     |  |
|                  |                   | ompleted at 11/14/2 |  |

5) Select the **"Save File"** option and click on the **OK** button to save the export file to your C:\ or preferred location.

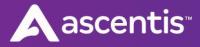

| Opening PAYABC.TXT         |                                            |  |  |  |  |
|----------------------------|--------------------------------------------|--|--|--|--|
| You have chosen to         | open:                                      |  |  |  |  |
| PAYABCTXT                  |                                            |  |  |  |  |
| which is a: Mi             | crosoft Excel 97-2003 Worksheet (8.9 KB)   |  |  |  |  |
| from:                      | setting to see with energies there a post- |  |  |  |  |
| What should Firefor        | x do with this file?                       |  |  |  |  |
| Open with                  | Microsoft Excel (default)                  |  |  |  |  |
| <u> <u> Save File</u> </u> |                                            |  |  |  |  |
| 🔲 Do this <u>a</u> uto     | matically for files like this from now on. |  |  |  |  |
|                            | OK Cancel                                  |  |  |  |  |

6) The export file will be available in the location selected in Step 5.

| lame       | Date modified    | Туре          | Size |
|------------|------------------|---------------|------|
| PAYABC.TXT | 4/5/2013 5:10 PM | Text Document | 1 KB |

7) Next, click on Payroll from your self-service browser, then select Payroll Processing on the left.

| Home My Self Recruiting                                                                             | My Team Timekeeper             | My Company Reporting      | Benefits Payroll  |            |
|----------------------------------------------------------------------------------------------------|--------------------------------|---------------------------|-------------------|------------|
| Payroll                                                                                             | Company: ZZN (Nova Train) Dire | ectory: ZZN1 (Nova Train) |                   |            |
| Payroll Home<br>News from Ascentis<br>Import Time Off Balances<br>Payroll Processing<br>InstaChecks | Journalizing                   |                           | Journal Selection | Journalize |
|                                                                                                    | Payroll Processing -           | Journalizing              |                   |            |

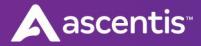

## **Payroll Processing - Journalizing**

#### **Importing Your Timekeeper File**

1) Once in Payroll Processing, click on Import from the Journalizing step.

| Home My Self Recruiting  | My Team Timekeeper My Con                | npany Reporting Benefits Payr | oll                  |
|--------------------------|------------------------------------------|-------------------------------|----------------------|
| Payroll                  | Company: ZZN (Nova Train) Directory: ZZN | 1 (Nova Train)                | _                    |
| Payroll Home             |                                          |                               |                      |
| News from Ascentis       |                                          |                               |                      |
| Import Time Off Balances |                                          |                               |                      |
| Payroll Processing       | Journalizing                             | Journal Selection             | Payro                |
| InstaChecks              |                                          |                               | Journalize or import |
|                          |                                          |                               | journanze of import  |
|                          |                                          |                               |                      |
|                          | Payroll Processing - Journali            | zing                          |                      |
|                          | Actions Descr                            | iption Directory              | Date Created         |
|                          |                                          |                               |                      |
|                          | No journals exi.                         |                               |                      |
|                          | New Import Manual Che                    | void Checks                   |                      |
|                          | Manual Cre                               | Void checks                   |                      |

2) Ensure the "Standard Time Import" program is selected and either click or drag your text file into the import.

| Import Journal  |                                                             | ×                |
|-----------------|-------------------------------------------------------------|------------------|
| Upload File     |                                                             |                  |
| Type of journal | Standard Time Import                                        |                  |
|                 | Click or drag a single file to this area to process journal |                  |
|                 | Only Text Files (.txt) are acceptable                       |                  |
| Process         | Cancel                                                      |                  |
| Process         |                                                             | $\sum_{i=1}^{n}$ |

3) Once you've selected the file, ensure the payroll cycle is correct and enter the following fields:

**Description** – Enter the description for this journal. The description you enter here will be the name of the journal when you are finished with the import process.

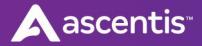

**Period Ending Date** – Enter the period end date this import is associated with.

**Default Check Type** – Leave this field as "Regular" if you want these entries to be part of their regular check.

**Use Pay Period Hours** – Ignore this field.

Sort Report By – Choose how you want to sort the report.

• **Process** – Click the

Process button.

| Import Journal             | ×                                                           |
|----------------------------|-------------------------------------------------------------|
| Upload File                |                                                             |
| Type of journal            | Standard Time Import                                        |
|                            | Click or drag a single file to this area to process journal |
|                            | Only Text Files (.txt) are acceptable                       |
| ✓ Uploaded successfu       | ly - PAYABC.TXT                                             |
| 🖻 Remove file              |                                                             |
| Journal Information        |                                                             |
| Off-Cycle Journal          |                                                             |
| Payroll Cycle              | Bi-Weekly (Bi-weekly)                                       |
| *Description               | Time File                                                   |
| Period Ending Date         | 12/31/2019                                                  |
| Default Check Type         | Regular v                                                   |
| Use Pay Period Hours       | ▼ 0.00                                                      |
| Sort Report By             | <ul> <li>Input Order</li> </ul>                             |
|                            | O Distribution                                              |
|                            | O Alpha by Employee                                         |
| Please enter all fields ha | ving a <mark>red</mark> label and *                         |
| Process Cance              |                                                             |

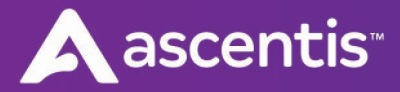

4) Once you've processed the journal file, you'll now see it on the Journalizing screen. A very important step is to then go to Reporting > Saved Reports > Payroll and view the PIN-FILE CONVERT report. This report lets you know if there were any errors on your import.

| Reporting         | Company: ZZN (Nova Train)                                                                                      | Directory: ZZN1 (Nova Train)                 | _                                               |              |
|-------------------|----------------------------------------------------------------------------------------------------|----------------------------------------------|-------------------------------------------------|--------------|
| Dashboard         |                                                                                                    |                                              |                                                 |              |
| Ad Hoc            | Select Report Ty                                                                                               | ne                                           |                                                 |              |
| Saved Reports     | Sciect heport ry                                                                                               | pe                                           |                                                 |              |
| EEO-1 Component 2 | <b>2</b>                                                                                                    |                                              |                                                 |              |
|                   |                                                                                                    |                                              |                                                 |              |
| Standard Reports  | HR Benefits Payroll                                                                                            |                                              |                                                 |              |
| Benchmarking      |                                                                                                    |                                              |                                                 |              |
|                   | Description of Description                                                                                     |                                              |                                                 |              |
|                   | Reports run in last 10 days                                                                                    | Historical Reports                           |                                                 |              |
|                   |                                                                                                    |                                              |                                                 |              |
|                   | Reports run in last 10 d                                                                                       | ays                                          |                                                 |              |
|                   |                                                                                                    |                                              | y Submit C                                      | lear Filters |
|                   | Reports run in last 10 d                                                                                       | ays                                          | v Submit C<br>Title                             | lear Filters |
|                   | Reports run in last 10 d                                                                                       | ays Run By Select User                       |                                                 | lear Filters |
|                   | Reports run in last 10 d<br>Search Titles                                                                      | ays Run By Select User File Number           | Title                                           | lear Filters |
|                   | Reports run in last 10 d         Search Titles         Actions         Select Action ×                         | ays Run By Select User File Number 1713      | Title<br>JDE-Time File                          | lear Filters |
|                   | Reports run in last 10 d         Search Titles         Actions         Select Action ×         Select Action × | ays Run By Select User File Number 1713 1712 | Title<br>JDE-Time File<br>JDE-EMPS NOT IN CYCLE | lear Filters |

If there are no errors on your file, you should see this message on the report:

| Snap Distributing                                                            | Batch Pay Tran Convert                                                                                            | Page:<br>Directory: | 1 / 1<br>ZZN1 |
|------------------------------------------------------------------------------|----------------------------------------------------------------------------------------------------|---------------------|---------------|
| Emp # Tran<br>DESCRIPTION                                                    | Amt/Hrs Error Message           **** NO ERRORS ***           UNITS         AMOUNT                                 |                     |               |
| SALARY TRAN<br>REG TRAN<br>O/T TRAN<br>OTHER PAY<br>DED AMOUNT<br>TAX AMOUNT | $\begin{array}{ccccccc} 00115 & 00 \\ 80.00 & 2,172.31 \\ 80.00 & 2,172.31 \\ .00 & .00 \\ .00 & .00 \end{array}$ |                     |               |

If there are errors, the report will tell you what is wrong so that you can fix it. Please note – if there are errors, those items were dropped from the time file and you'll want to fix them and reimport your file or make sure to manually adjust in the journal.

| Snap Distributing                       | Batch Pay Tran Convert                                              | Page: 1 /<br>Directory: ZZN |
|-----------------------------------------|---------------------------------------------------------------------|-----------------------------|
| Emp # Tran<br>10403 2 10<br>10403 2 112 | Amt/Hrs Error Message<br>.00 EMP NOT ON FILE<br>.00 EMP NOT ON FILE |                             |

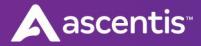

5) Next, you'll need to pull your salary batch into payroll. This step pulls all per-pay salaries into a journal and creates a regular check for them. To create this journal, click "New" from the Journalizing screen.

| Home My Self Recruiting            | My Team Timekeep          | er My Company            | Reporting   | Benefits       | Payroll |      |
|------------------------------------|---------------------------|--------------------------|-------------|----------------|---------|------|
| Payroll                            | Company: ZZN (Nova Train) | Directory: ZZN1 (Nova Tr | ain)        |                |         |      |
| Payroll Home<br>News from Ascentis |                           |                          |             |                |         |      |
| Import Time Off Balances           |                           | )°                       |             |                |         |      |
| Payroll Processing                 | Journa                    | lizing                   |             | Journal Select | tion    |      |
| InstaChecks                        |                           |                          |             |                |         |      |
|                                    |                           |                          |             |                |         | Jour |
|                                    | Payroll Processi          | ng - Journalizing        |             |                |         |      |
|                                    | Actions                   | Description              |             | Di             | rectory |      |
|                                    | Select Action ~           | Time File                |             | ZZ             | N1      |      |
| 2                                  | New Import                | Manual Checks            | Void Checks |                |         |      |

You'll then select "Standard Journal Entries" and verify your payroll cycle and payroll period. If you have more than one Standard Journal Group setup, you can choose which journal groups should be included in this payroll. If you only have a Salary journal group or all journal groups apply to this payroll, you can leave the Standard Journal Group selection as "All". Once you've made your selections, hit "OK".

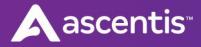

| Create New Journal                           |                                       |  |
|----------------------------------------------|---------------------------------------|--|
| Journal Type                                 |                                       |  |
|                                              |                                       |  |
| 🔘 Journal Data Entry                         | _                                     |  |
| <ul> <li>Standard Journal Entries</li> </ul> | 1                                     |  |
|                                              | -                                     |  |
| Journal Information                          |                                       |  |
| Payroll Cycle                                | Bi-Weekly (Bi-wee 🔻                   |  |
| Payroll Period                               | 12/01/2019-12/14 🔻                    |  |
| Standard Journal Group                       | All                                   |  |
|                                              |                                       |  |
| *Description                                 | Standards All                         |  |
| Check Type                                   | Regular                               |  |
|                                              | Additional                            |  |
|                                              | ⊖ Gross-Up                            |  |
| Use Pay Period H 🔻                           |                                       |  |
|                                              |                                       |  |
| Sort Report By                               | Input Order                           |  |
|                                              | O Distribution                        |  |
|                                              | <ul> <li>Alpha by Employee</li> </ul> |  |
| Please enter all fields having               | a red label and *                     |  |
|                                              |                                       |  |
| OK Cancel                                    |                                       |  |
|                                              |                                       |  |

**Report –** After you create the Salary report you will have a new report out under Reporting called JDE-Salary. This report will show you all the employees that were pulled into the file with their salary check.

#### Miscellaneous Adjustments – Manual Entry

If you have any other entries or adjustments you need to make in the payroll such as adding adjustments to the checks like Retro, bonuses, missed wages, or any one-time adjustments such as doubling a deduction for missed benefits, etc. you can do so now by opening any of the journals you have created thus far.

To open a journal, simply click on "Select Action" to the left of the Journal. This will bring up a menu. Select the "Open" option.

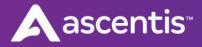

| Journalia         | zing                            | Journal Selection |  |
|-------------------|---------------------------------|-------------------|--|
|                   |                                 |                   |  |
|                   |                                 |                   |  |
| ayroll Processing | g - Journalizing                |                   |  |
| ayroll Processin  | g - Journalizing<br>Description | Directory         |  |
|                   |                                 | Directory<br>ZZN1 |  |
| elect Action ~    | Description                     |                   |  |
| elect Action ~    | Description<br>Time File        | ZZN1              |  |

Once you have the journal open, you can search by Employee Number or by scrolling through your employee list alphabetically.

| Journal Entry - Time | e File ZZN1   |          |      |        |
|----------------------|---------------|----------|------|--------|
|                      |               |          |      |        |
| Filter Employee      | All employees | S        | V    |        |
| Employee Number      | 60123         | α        |      |        |
|                      | Name          | Employee | SSN  | Status |
|                      |               | #        |      |        |
| Create Check         | Ballantyne;   |          | 102- |        |
|                      | ballantyrie,  | 60123    | 90-  | Active |

If the employee already has a check in the file, then you can use the "Select Action" menu and choose "Transaction List" to edit the transactions on the check.

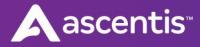

| Journal Entry - T                  | ime File ZZN1       |               |                                                                                                    | ×        |
|------------------------------------|---------------------|---------------|----------------------------------------------------------------------------------------------------|----------|
| Filter Employee<br>Employee Number | All employee        | es v<br>Q     |                                                                                                    |          |
| 60123 Ballantyne                   |                     |               |                                                                                                    |          |
| Hourly Rate                        | 42.31<br>Check Type | Home Location | Work Location                                                                                                    | End Date |
| Select Action ~                    | Regular             | AZ            | AZ                                                                                                    |          |
| Check Actions<br>Edit<br>Delete    | Close               |               |                                                                                                    |          |
| Transaction List                   |                     |               | Manager and the second second s |          |

You'll then see the existing transactions. You can either edit an existing transaction by clicking on "Select Action" then "Edit" or you can add a new transaction by clicking on "Add Transaction".

| olicitions List |                  |                     |       |       |         |          |
|-----------------|------------------|---------------------|-------|-------|---------|----------|
| Actions         | Transaction code | Distribution        | Shift | Hours | Rate    | Amount   |
| Select Action 🗸 | 10 - REG PAY     | 000-0010-0000-20000 |       | 40.00 | 42.3077 | 1,692.31 |
| Select Action ~ | 112 - HOLIDAY    | 000-0010-0000-20000 |       | 40.00 | 42.3077 | 1,692.31 |

To edit an existing transaction, once you've selected "Edit" on the transaction you want to change, you can either change the existing entry or you can override the rate/amount by first selecting "Override" and then entering the adjustment. When completed, hit "Save". You can then close out of the journal.

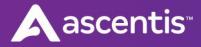

#### Journal Entry - Time File ZZN1 × **Edit Transaction - Regular Check** 60123 Ballantyne, Hugh **Transaction Code** 10 - REG PAY Distribution DPT COST INTV GLAC **Q** - 0000 **Q** - 20000 000 **Q** - 0010 Shift Hours 40 42.3077 Rate Amount 1,692.31 Override Save and Add New Back Save

If the employee does not already have a check in the file, then you'll need to select "Create Check"

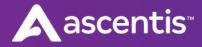

| Journal Entry - T | ime File ZZN1 |               |               |          | × |
|-------------------|---------------|---------------|---------------|----------|---|
|                   |               |               |               |          |   |
| Filter Employee   | Active Hourl  | у 🔻           |               |          |   |
| Employee Number   | 9999          | Q             |               |          |   |
|                   |               |               |               |          |   |
| 9999 Addis, Eden  | Renee         |               |               |          |   |
| Hourly Rate       | 2.83          |               |               |          |   |
| Actions           | Check Type    | Home Location | Work Location | End Date |   |
| No records exist. |               |               |               |          |   |
| Create Check      | Close         |               |               |          |   |

Choose the Check Type, then hit "Save". If you want this entry to merge and be included on the employee's regular check, choose Regular. If you want the entry to be paid on an additional check (which only includes percentage based deductions), choose Additional.

| Create Check                        |                     |                | × |
|-------------------------------------|---------------------|----------------|---|
| Create Check<br>9999 Addis, Eden Re | 2700                |                |   |
| 5555 Addis, Eden K                  | enee                |                |   |
| Select Type                         | ● Regular           |                |   |
|                                     | ○ Additional        |                |   |
|                                     | ⊖ Gross-Up          |                |   |
| Home location                       | PA PHILADELPHIA CIT | r sd           |   |
| Work location                       | PA PHILADELPHIA CIT | r sD           |   |
| Block                               | Other Pays          | Direct Deposit |   |
|                                     | FWH/SWH             | All Deductions |   |
| Save Close                          |                     |                |   |

Once the check exists, you can choose "Select Action" and "Transaction List" to add transactions to the check.

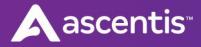

| e Hourly T       |                      |                                         |
|------------------|----------------------|-----------------------------------------|
|                  |                      |                                         |
|                  |                      |                                         |
| pe Home Location | Work Location        | End Date                                |
|                  | Y SD PA PHILADELPHIA | CITY SD                                 |
|                  |                      |                                         |
| ,                | PA PHILADELPHIA CIT  | PA PHILADELPHIA CITY SD PA PHILADELPHIA |

You'll then be prompted to enter the Transaction Code. You can key in the code if you know it, or you can click in the box to search a list of transactions. They are in order by earning code, then deductions, then taxes. Click on the transaction code you would like to use.

| urnal Entry - Time File | ZZN1               |                |             |       |        |                 |                    |   |
|-------------------------|--------------------|----------------|-------------|-------|--------|-----------------|--------------------|---|
| l Transaction - Regula  | ar Check           |                |             |       |        |                 |                    |   |
| 9 Addis, Eden Renee     |                    |                |             |       |        |                 |                    |   |
|                         |                    |                |             |       |        |                 |                    |   |
| All Codes               | ployee Codes       |                |             |       |        |                 |                    |   |
| Transaction Code        |                    |                | Q           |       |        |                 |                    |   |
| Distribution            | Transaction        | Period<br>Code | Calculation | Basis | Amount | Limit<br>Amount | Additional<br>Info |   |
| Shift                   | 5 - SALARY         |                |             |       | 0.0000 | 0.00            |                    | 1 |
| Hours                   | 10 - REG PAY       |                |             |       | 0.0000 | 0.00            |                    |   |
| Rate                    | 11 - O/T 1         |                |             |       | 0.0000 | 0.00            |                    |   |
| Amount                  | 12 - O/T 2         |                |             |       | 0.0000 | 0.00            |                    |   |
| Save Overr              | 13 - O/T 3         |                |             |       | 0.0000 | 0.00            |                    |   |
|                         | 14 - O/T 4         |                |             |       | 0.0000 | 0.00            |                    |   |
|                         | 21 - WEEKS<br>WRKD |                |             |       | 0.0000 | 0.00            |                    |   |
|                         | ļ                  |                |             |       |        |                 |                    |   |

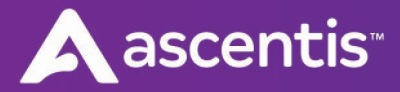

Just like the adjustment to the existing employee, you can enter in the hours or dollars based off of the code you chose and if you need to override the rate or amount, click "Override" first. When done, hit "Save". You can then close out of the journal when you are done.

| Journal Entry - Time File | ZZN1                  | × |
|---------------------------|-----------------------|---|
| Add Transaction - Regula  | ar Check              |   |
| 9999 Addis, Eden Renee    |                       |   |
|                           |                       |   |
| ● All Codes ) Em          | ployee Codes          |   |
| Transaction Code          | 10 - REG PAY <b>Q</b> |   |
| Distribution              | DPT COST INTV GLAC    |   |
| Shift                     |                       |   |
| Hours                     | 40                    |   |
| Rate                      | 2.8300                |   |
| Amount                    | 113.20                |   |
|                           |                       |   |
| Save Overr                | Save and Add New Back |   |
|                           |                       |   |

Once you are done with your adjustments, you'll receive a message asking how the report should be sorted. This report is an audit trail of all changes you made will you had the journal open. Just click "OK".

| Sorting the Report                             | ×            |
|------------------------------------------------|--------------|
| A report will be created on your activities in | the journal. |
| Do you want to sort it by:                     |              |
| Input Order 🔻                                  |              |
|                                                |              |
|                                                |              |
| ок                                             | Cancel       |
|                                                |              |

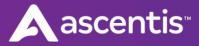

Following are some additional details on entering common adjustments:

**Reduce a Salary** – To reduce a Salary you can open the "Salary" journal where the employees check resides, select the employee, select Transaction List for their check, and edit the Salary record (pay code # 5). Click the Override button and enter the corrected amount you want to pay them or enter the corrected number of hours and the hourly rate so the system will recalculate the salary amount. When finished, click the Save button to close out of the check. You should now see an \* symbol appear in the line item indicating that you are overriding or blocking the master file setup for this entry. Alternatively, you can use a code that works with hours such as code 010 (Regular) and simply enter a negative number of hours that you want to reduce the Salary by.

Additional Check – To create an additional check for an employee, open one of your existing journals and select the employee, then select "Create Check" and select the check type of "Additional". Hit "Save", then when you are back on the screen that lists all checks for the employee, click "Select Action" on the Additional check and choose "Transaction List" to add transactions to this check that was created. Enter in the code you want to pay on a separate check and "Save" once complete.

**Spread out the taxes** – To spread the taxes on a check out over several weeks, use code # 22 (TAX WKS) and enter the number of weeks you want to spread the taxes out over in the "Amount" field. When complete, hit "Save".

**Double deductions** – To double a deduction you can open the check and choose "Transaction List". Click on "Add Transaction" then you can select "Employee Codes". Click in the Transaction Code box to see the transactions that the employee has and select the code that you want to double. You can then either add the code to the check for a single amount in which case it will be deducted first from the master file and then additionally from what you added on the check, or you can add the code to the check and click the Override button and enter a grand total to be deducted, in which case it will block the deduction from being pulled from the master file and will only deduct the amount you have added on the check. Hit "Save" when complete.

**Block deductions -** To block a specific deduction you can open the check and then either add the deduction code to the check and click the Override button and enter an amount of \$0.00 to block the deduction from coming out with the master file and ensure that \$0.00 is deducted. If you want to block all the deductions for the employee, You would click "Edit" from your Select Action menu on the check you can place a check mark in the "All Deductions" Block box.

**Re-class PTO to Regular** – If you have a case where an employee was paid PTO and they didn't actually take it and you want to give them back the PTO, you can do what is known as a re-class. To re-class PTO you can open a Regular check for the employee and enter the PTO code (# 101) and enter a negative number of hours (first enter the hours then click the minus key). Then add the code for regular (# 010) for a positive number of hours. The two will cancel out in total but this entry will back the hours out of PTO and give the employee back those hours to use at a future date, and will record it as Regular worked hours for YTD historical purposes. Please note – this will only adjust the balance if you are tracking PTO in Payroll. If you track PTO accruals in Timekeeper, you'll need to adjust there as well.

Adding Retro Pay – If you want to add retro pay to an employee due to a raise that occurred in the past and now additional wages are owed, you can open the journal and open the employees check or start a New Regular check (or New Additional if you want it to be a 2<sup>nd</sup> check payment) and add code # 121 for the amount of retro wages that are owed to the employee.

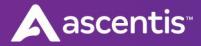

#### **Manual Checks**

| lome    | My Self        | Recruiting | My Team     | Timekeeper        | My Company             | Reporting   | Benefits       | Payroll |
|---------|----------------|------------|-------------|-------------------|------------------------|-------------|----------------|---------|
| Payroll |                |            | Company: ZZ | N (Nova Train) Di | rectory: ZZN1 (Nova Tr | rain)       |                |         |
| Рауі    | roll Home      |            |             |                   |                        |             |                |         |
| New     | s from Ascen   | tis        |             |                   |                        |             |                |         |
| Impo    | ort Time Off B | alances    |             |                   |                        |             |                |         |
| Pay     | roll Processi  | ng         |             | Journalizin       | g                      |             | Journal Select | ion     |
| Insta   | aChecks        |            |             |                   |                        |             |                |         |
|         |                |            |             |                   |                        |             |                |         |
|         |                |            | Actions     | Processing -      | Description            |             | Di             | rectory |
|         |                |            | Select A    | ction∨            | Time File              |             | ZZ             | N1      |
|         |                |            | Select A    | ction∨            | Draw Payment           |             | ZZ             | N1      |
|         |                |            | Select A    | ction∨            | nt Credit              |             | ZZ             | N1      |
|         |                |            | Select A    | ction∨            |                        |             | ZZ             | N1      |
|         |                |            | New         | Import            | Manual Checks          | Void Checks |                |         |
|         |                |            |             |                   |                        |             |                |         |

This tool is used to make a manual "behind the scene" adjustment. Use of this tool will not result in a check to the employee. It is simply used to make an adjustment to the W-2 information in the system. Example of manual entries might include COBRA Credit, 3<sup>rd</sup> Party Sick Pay (Short term & Long term disability payments made through a 3<sup>rd</sup> Party),

fringe benefits, moving expenses and others. When you click on the <u>Manual Checks</u> button the system will bring up a message. The wording of the message may vary somewhat depending on what stage of Payroll Processing you are at but basically the message is asking if it can put the Manual checks in the InstaCheck journal. As long as the manual checks you are entering should be part of the current quarter then you can go ahead and click "Yes" on this message. If the manual checks should be part of a different quarter, then you may want to create a special journal just for the Manual Checks as they may need to be processed as an adjustment payroll. When entering the manual checks, you will be provided with an opportunity to enter the check number, check date, and period end date. If the check you are entering is not associated with any other check in the system, then go ahead and fill the check number up with all 9's. When entering the transaction codes for the check you will also have to enter any taxes that were taken as the system does not calculate and assume the taxes were deducted.

#### Feel free to contact Ascentis Support for assistance with Manual checks.

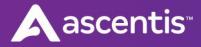

#### **Void Checks**

| Payroll                  | Company: ZZN (Nova Train) | Directory: ZZN1 (Nova Train) |                   |  |
|--------------------------|---------------------------|------------------------------|-------------------|--|
| Payroll Home             |                           |                              |                   |  |
| News from Ascentis       |                           | •                            |                   |  |
| Import Time Off Balances |                           | ) <u> </u>                   |                   |  |
| Payroll Processing       | Journal                   | zing                         | Journal Selection |  |
| InstaChecks              |                           |                              |                   |  |
|                          |                           |                              |                   |  |
|                          |                           |                              |                   |  |
|                          | Payroll Processin         | g - Journalizing             |                   |  |
|                          |                           |                              |                   |  |
|                          | Actions                   | Description                  | Directory         |  |
|                          | Select Action ~           | Time File                    | ZZN1              |  |
|                          | Select Action ∨           | Draw Payment                 | ZZN1              |  |
|                          | Select Action ∨           | Rent Credit                  | ZZN1              |  |
|                          | Select Action ∨           | Salary                       | ZZN1              |  |
|                          |                           |                              |                   |  |
|                          | New Import                | Manual Checks Void Ch        | . 1               |  |

This tool is used to void a check that was updated in a prior payroll. When you click on the **Void Checks** button the system will bring up a message. The wording of the message may vary somewhat depending on what stage of Payroll Processing you are at but basically the message is asking if it can put the Manual checks in the InstaCheck journal. **Make sure that the check you are voiding is part of the current quarter. If it is then you can go ahead and click "Yes" on this message. If the check you are voiding is from a different quarter, then you may want to create a special journal just for the voided checks so that they can be updated to the correct quarter as part of an adjustment payroll.** You will want to think carefully about the consequences of posting the voided check from the previous quarter in the current quarter. If the employee is terminated or will not have enough positive wages and taxes in the current quarter to off-set the previous quarter void then the employee will end up with negative wages and taxes in the current quarter and that will present a problem at the end of the quarter when it comes time to file the quarter.

#### Feel free to contact Ascentis Support for assistance with Voiding checks.

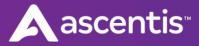

#### **Reprint Reports**

Each time you create a new journal or make changes in an existing journal a new "JDE" report appears in your report index. Each report will be titled JDE- (whatever you named the journal). These reports list just the changes that were keyed in the last time you were in the journal. To get one complete report on any existing journal including all entries made in the journal you can run a fresh report from Payroll Processing by clicking on "Select Action" for the journal you would like a reprint on and then selecting Reprint from the list.

| Actions         | Description  | Directory |  |
|-----------------|--------------|-----------|--|
| Select Action ~ | Time File    | ZZN1      |  |
| Journal Actions | Draw Payment | ZZN1      |  |
| Open<br>Reprint | Rent Credit  | ZZN1      |  |
| Edit            | Salary       | ZZN1      |  |

## **Payroll Processing – Journal Selection**

Once you have completed the journalizing of the checks you are ready to move on to the next step of journal selection. This process allows you to select which journals should be part of this payroll and merge them together to form one complete "merged" journal.

- 1) Go to the Journal Selection step.
- 2) Place a check mark next to each journal you want to merge and include in the payroll; or if you want to include all journals you can simply click on the check box at the top.

Merge Journals

3) Once you have selected the journals to include in the payroll, click

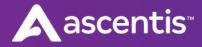

|                                                                |                                      | Company Reporting Benefits Payroll |
|----------------------------------------------------------------|--------------------------------------|------------------------------------|
| Payroll                                                        | Company: ZZN (Nova Train) Directory: | ZZN1 (Nova Train)                  |
| Payroll Home<br>News from Ascentis<br>Import Time Off Balances |                                      |                                    |
| Payroll Processing                                             | Journalizing                         | Journal Selection                  |
| InstaChecks                                                    |                                      | Sel                                |
|                                                                | Payroll Processing - Jour            | nal Selection                      |
|                                                                | Description                          | Directory                          |
|                                                                | Time File                            | ZZN1                               |
|                                                                |                                      |                                    |
|                                                                | Draw Payment                         | ZZN1                               |
|                                                                | Draw Payment     Rent Credit         | ZZN1<br>ZZN1                       |
|                                                                |                                      |                                    |

A message will pop up that will ask if you want to merge these selected journals, click "Yes" to proceed or "No" to cancel.

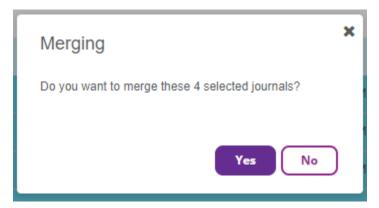

## **Payroll Processing – Payroll Calculation**

Once the journals have been merged you are ready to calculate your payroll.

From the "Payroll Calculation" screen confirm that the payroll that is displayed in the Payroll Period drop down field is the correct payroll that you are working on.

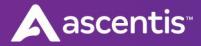

Review the pay period date range and the check date as well as the Deductions & Other Pays that are marked to be included with this calendar payroll event. Click the "Calculate" button to proceed.

| Payroll                                                                                                    | My Team Timekeeper My Company Reporting Benefits<br>Company: ZZN (Nova Train) Directory: ZZN1 (Nova Train)                             |                   |                                                                                    |       |
|----------------------------------------------------------------------------------------------------|----------------------------------------------------------------------------------------------------|-------------------|------------------------------------------------------------------------------------|-------|
| Payroll Home<br>News from Ascentis<br>Import Time Off Balances<br><b>Payroll Processing</b><br>InstaChecks | Journalizing                                                                                                    | Journal Selection | Payroll Calculation (<br>Calculate payroll for your selected journals (4 journals) | Check |
|                                                                                                    | Payroll Processing - Calculation OrrCycle Payrell Payrell Cycle El-Weekly Payrell Period 12/01/2019 - 12/14/2019 Check Date 12/20/2019 | Y                 |                                                                                    |       |
|                                                                                                    | Details - Deductions & Other Pays           Scheduled Vacation/Sick Acrual           Image: Deductions taken on all pay periods        |                   | Other Pays added to all pay periods                                                |       |
|                                                                                                    | Also take deductions from the following periods                                                                                        |                   | Also add other pays from the following periods                                     |       |
|                                                                                                    | 1st Check<br>2 2nd Check                                                                                                    |                   | tst Check<br>≥ 2nd Check                                                           |       |
|                                                                                                    | <ul> <li>✓ 1st &amp; 2nd</li> <li>✓ 401k Cont</li> <li>✓ Direct Dep</li> </ul>                                                         |                   | 📓 24 x płyr                                                                        |       |
|                                                                                                    | Calculate                                                                                                    |                   |                                                                                    |       |

If you need to make a correction, you can do so by accessing your Payroll Calendar in the desktop application.

If you need to process an Off-Cycle payroll, check the Off-Cycle Payroll box and select a pre-scheduled event or create a new event from this screen.

| Off-Cycle Payroll    |                                           |                                                |
|----------------------|-------------------------------------------|------------------------------------------------|
| ) Select a payroll   | Xmas Bonus (01/01/2019 - 12/31/2019) 🔻    |                                                |
| Create a new payroll |                                           |                                                |
| Description          | Test Payroll                              |                                                |
| Period Begin Date    | 12/01/2019 🗎 Period End Date 12/31/2019 🗎 |                                                |
| Check Date           | 01/03/2020                                |                                                |
| tails - Deductions & |                                           |                                                |
| Deductions taken or  | n all pay periods                         | Other Pays added to all pay periods            |
| so take deductions   | from the following periods                | Also add other pays from the following periods |
| 1st Check            |                                           | 1st Check                                      |
|                      |                                           | 2nd Check                                      |
| 2nd Check            |                                           | 24 x p/yr                                      |
|                      |                                           |                                                |
| 2nd Check            |                                           |                                                |

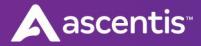

Once the system has finished calculating, a message will appear letting you know the Payroll Audit Report is ready to view. Click "View Reports" to go to your report index and see the reports that are created after you calculate/re-calculate.

| Journalizing                                                                                   | Journal Selection | Payroll Calculation                              | Check Processing |
|------------------------------------------------------------------------------------------------|-------------------|--------------------------------------------------|------------------|
|                                                                                                |                   | Click OK to proceed to the Check Processing step |                  |
| Payroll Processing - Calculation                                                               |                   |                                                  |                  |
| Payroll Calculation is Completed<br>The Payroll Calculation process has successfully completed | l.                |                                                  |                  |
| OK View reports                                                                                |                   |                                                  |                  |

#### **Review Audit Reports**

It's very important that you audit the following reports. This is your opportunity to catch any errors or omissions before the checks are created.

- TAX-VERIFY JOURNAL FILES This report will show you if there are any errors with any of the journals. This report should be blank. If there are errors, contact our support team.
- > **TPC-PRE-PROCESSED ITEMS** This report shows you any deductions that are being collected from employees which will in turn be paid to a 3<sup>rd</sup> party payee (i.e. child support, garnishment, HSA contribution etc...).
- TAX-SALARY COMPARISON This report will show you a comparison of the previous earnings and current earnings for employees. (This report will not appear with your very first payroll as there is nothing to compare against.).
- TAX-PAYROLL AUDIT REPORT This is your main audit report that will show you the gross to net for each check for each employee. You want to make sure you thoroughly review this report for any errors before proceeding.
- TAX-TAX EXCEPTIONS This report will show you anyone who has an exception this payroll. An example of an exception is someone who is terminated but appears with a check in the payroll. This report is designed to alert you to any potential mistakes or problems although the exceptions listed may not necessarily be incorrect.

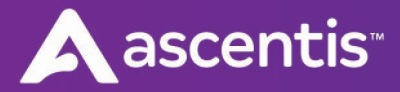

TAX-GENERAL LEDGER - This is a basic general ledger report that is based on your GL setup and shows the current debits and credits as well as accumulated debits and credits. Previewing this file before your complete your payroll allows you to ensure your accounts are setup properly.

#### **Enter Corrections**

While reviewing the Audit reports you may come across errors or things that need to be corrected. To enter corrections, return to "Payroll Processing" and go back to the "Journalizing" step.

You will now see a merged transaction file. This merged journal contains all the journals you previously had broken out. To make corrections you can click on Select Action to open it and key the adjustment entries.

If you need to import another journal into this payroll then you will need to select the option Unmerge Journal which will split the journal back out into separate files.

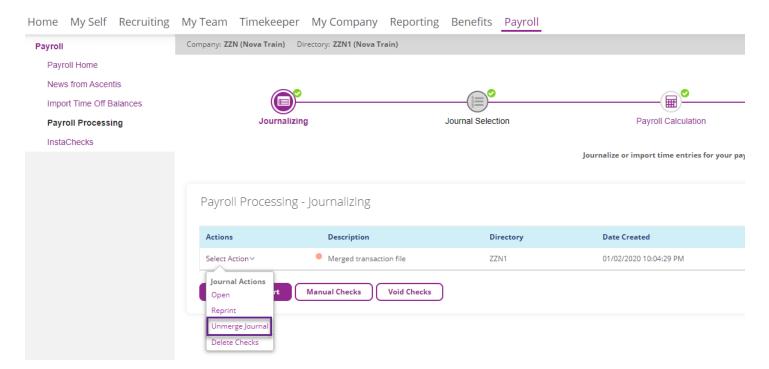

**Note!** If you make any changes on the employee master files or to the journal files after you have calculated the payroll, you will need to recalculate the payroll before processing the checks. Also note that changes made to an employee's master file that affect the following three areas will require a fix both in the Mater File and in the check itself as these settings are pulled as soon as you start a check and they do not refresh.

- Rate
- Distribution levels
- Home State and Work State & Local tax settings

When you have finished making all the corrections, return to the Payroll Calculation step and click the Recalculate button.

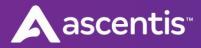

| Jou                    | urnalizing                |                 | Journal Selection | Payroll Calculation                                                      | Check Processin  |
|------------------------|---------------------------|-----------------|-------------------|--------------------------------------------------------------------------|------------------|
|                        |                           |                 |                   | Change parameters below and recalculate to proceed to the Check Processi | ng step          |
| Payroll Processi       | ng - Calculation          |                 |                   |                                                                          |                  |
| Off-Cycle Payroll      |                           |                 |                   |                                                                          |                  |
| Description            | Test Payroll              |                 |                   |                                                                          |                  |
| Period Begin Date      | 12/01/2019                | Period End Date | 12/31/2019        |                                                                          |                  |
| Check Date             | 12/31/2019                |                 |                   |                                                                          |                  |
| Details - Deductions & | Other Pays                |                 |                   |                                                                          |                  |
| Scheduled Vacation/    | Sick Accrual              |                 |                   |                                                                          |                  |
| Deductions taken on    | all pay periods           |                 |                   | ☑ Other Pays added to all pay pe                                         | riods            |
| Also take deductions f | from the following period | s               |                   | Also add other pays from the fo                                          | ollowing periods |
| 1st Check              |                           |                 |                   | 1st Check                                                                |                  |
| 2nd Check              |                           |                 |                   | 2nd Check                                                                |                  |
| 1st & 2nd              |                           |                 |                   | 24 x p/yr                                                                |                  |
| 401k Cont              |                           |                 |                   |                                                                          |                  |
| Direct Dep             |                           |                 |                   |                                                                          |                  |
|                        |                           |                 |                   |                                                                          |                  |

Recalculating the payroll will result in a new set of audit reports. **Make sure to review the new set of audit reports as well.** You can repeat these steps – always looking at your new set of reports - until you are confident the payroll is correct!

#### **Importing Timekeeper Balances**

If you have opted to bring your accrual balances back from Time to Payroll so that they can be printed on the earnings statements produced out of Payroll, you will need to take care of this step prior to completing the Check Processing step of Payroll Processing.

Once you have pulled the CSV file out of Timekeeper, go to Payroll and click on Import Time Off Balances. The following window displays. Click or drag your CSV file into the box and click on Import.

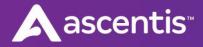

| Home My Self Recruiting                     | My Team Timekeeper My Company Reporting Benefits Payroll                                                |
|---------------------------------------------|----------------------------------------------------------------------------------------------------|
| Payroll                                     | Company: ZZN (Nova Train) Directory: ZZN1 (Nova Train) Payroll Processing Status Calculated             |
| Payroll Home                                |                                                                                                    |
| News from Ascentis                          | Import Time Off Balances                                                                                |
| Import Time Off Balances Payroll Processing | Upload File                                                                                             |
| InstaChecks                                 | Type Of Import Vacation ending balance from Y                                                           |
|                                             | Click or drag a single file to this area to upload<br>Only Comma-separated values (.CSV) are acceptable |
|                                             |                                                                                                    |
|                                             | Import                                                                                                  |

Once you've completed the import there is a new report that will be available for you to view from the Reports menu where you see the balances that were just imported.

## **Payroll Processing – Check Processing**

Once you are satisfied that your payroll is correct, you can proceed with creating the checks.

|                   | Journalizing           |                 | Journal Selection | Payroll Calculation                                    | Check Processing |
|-------------------|------------------------|-----------------|-------------------|--------------------------------------------------------|------------------|
|                   |                        |                 |                   | Choose parameters for printing of checks and pay stubs |                  |
| Payroll Proces    | sing - Check Proce     | ssing           |                   |                                                        |                  |
| O User to print   | Ascentis to print      |                 |                   |                                                        |                  |
| Starting Check #  | 5029                   |                 |                   |                                                        |                  |
| Direct Deposit #  | 100919                 |                 |                   |                                                        |                  |
| Check Date        | 12/31/2019             |                 |                   |                                                        |                  |
| Period Begin Date | 12/01/2019             | Period End Date | 12/31/2019        |                                                        |                  |
| Print Check messa | ge                     |                 | User Defined N    | laster File Fields                                     |                  |
| Line 1            | Happy Thanksgiving!    | Ends with:      | Nothing •         | Subfield 1 🔻                                           |                  |
| Line 2            |                        | Ends with:      | Nothing •         | Subfield 1 V                                           |                  |
| Custom Parameter  | s                      |                 |                   |                                                        |                  |
|                   | Timekeeper balances in | nported         |                   |                                                        |                  |
| Brososs Chaster   |                        |                 |                   |                                                        |                  |

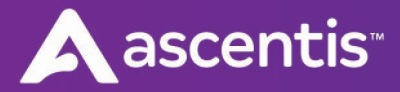

From the "Check Processing" screen, enter the following fields:

- > User Will Print: This option <u>should only be</u> marked if you are printing checks in house.
- > Ascentis to print: This option should be marked if Ascentis will be printing your live payroll checks.
- Starting Check # If this is your first payroll in Ascentis, you will need to enter what you want the starting check number to be. Going forward this field will automatically update after each payroll to show the next available check number in the sequence.
- Check Date This field was populated at the Payroll Calculation step. Verify the date is correct. (If it is not correct you should return to the "Payroll Calculation" step and enter the correct date and then recalculate the payroll to get new audit reports.)
- Period Begin Date This field was populated at the Payroll Calculation step. Verify the date is correct. (If it is not correct you should return to the "Payroll Calculation" step and enter the correct date and then recalculate the payroll to get new audit reports.)
- > **Period Ending Date** This field was populated at the Payroll Calculation step. Verify the date is correct. (If it is not correct you should return to the "Payroll Calculation" step and enter the correct date and then recalculate the payroll to get new audit reports.)
- Direct Deposit # You may want to start this field off in the 100000 range so it will be in a vastly different range than your live checks. This field will automatically update after each payroll to show the next available check number in the sequence. It's a good idea to set the Direct Deposit number in a different range than the live check numbers.
- > Process Checks Click Process Checks

**Note** – There is some additional options located on the "Check Processing" screen that you may choose to utilize occasionally. "Print Check Message" allows you to add a check message to the checks you are about to create.

#### Warnings Message

When you click "Process Checks" the following message will appear warning you that if you proceed beyond this point you cannot go back and make any further edits without incurring fees. If you are sure you want to proceed, click Process Checks.

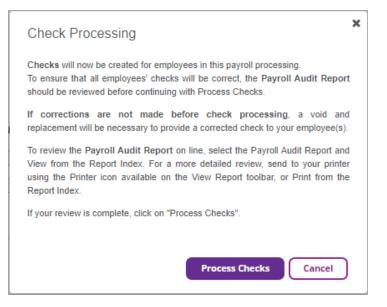

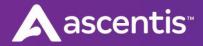

When the reports have finished generating, the following message will appear. Click "OK" to proceed to the final step of Payroll Processing or click "View Reports" to see the Check and Direct Deposit files.

|                                                                                       | <b>©</b>          | °                                                      |
|---------------------------------------------------------------------------------------|-------------------|--------------------------------------------------------|
| Journalizing                                                                          | Journal Selection | Payroll Calculation                                    |
|                                                                                       |                   | Choose parameters for printing of checks and pay stubs |
| Payroll Processing - Check Processing                                                 |                   |                                                        |
| Check Printing is Completed<br>The Check Printing process has successfully completed. |                   |                                                        |
|                                                                                       |                   |                                                        |
| OK View reports                                                                       |                   |                                                        |

#### **Review "Check" Reports**

The following reports will appear in your Report Index after you process the checks:

**CHK-CHECK REGISTER** – This is a report that shows all checks included in the payroll and whether they are "live" or "direct deposit". The first page will often display any voided checks, manual checks, or InstaChecks. Beginning on page two would be the checks and direct deposits that are part of this payroll. Check numbers that end with an "E" indicate that the employee is setup as paperless in Self Service and therefore does not have a check to be printed from within Payroll.

ASCENTIS PRINTED CHECKS - This file contains any live checks that Ascentis will print on your behalf.

**CHK-CHECKS (Deposit)** – This is a file contains the pay statements for any employees with Direct Deposit. These are not live checks. Ascentis will also print and ship these to you.

## **Payroll Processing – Finish Payroll**

When you return to the Payroll Processing screen, the final step will be to finish the Payroll.

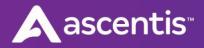

| Journal                          | ●<br>Iizing      | Journal Selection      | Payroll Calculation                                           | Check Processing         | Finish Payro |
|----------------------------------|------------------|------------------------|---------------------------------------------------------------|--------------------------|--------------|
|                                  |                  | Finish your payroll to | o update earnings and taxes, create tax and direct deposit tr | ansmissions and reports. |              |
| Payroll Processing               | - Finish Payroll |                        |                                                               |                          |              |
| Direct Deposit                   |                  |                        |                                                               |                          |              |
| Direct Deposit Effective<br>Date | 12/31/2019       |                        |                                                               |                          |              |
| Third Party Payments             |                  |                        |                                                               |                          |              |
| Skip Third Party Processin       | g                |                        |                                                               |                          |              |
| Starting Check Number            | 5055             |                        |                                                               |                          |              |
| Check Date                       | 12/31/2019       |                        | $\triangleright$                                              |                          |              |
| EFT Effective Date               | 12/31/2019 🛗     |                        | N3                                                            |                          |              |
| Finish                           |                  |                        |                                                               |                          |              |
| Finish                           |                  |                        |                                                               |                          |              |

Confirm the Direct Deposit Effective Date – This date will automatically default to your check date.

Enter your Starting Check Number for Third Party Payments. The Starting Check Number will pick up where the "live" payroll checks left off. If you didn't have any live payroll checks in your first payroll then you will need to set this field to get the check numbers started. You'll also confirm your Check Date and EFT Effective Date. – These will also automatically default to your check date.

Click the

Finish button.

The system will go through a series of steps to finish the payroll. When it is complete you'll see the message below. You can click OK or View Reports.

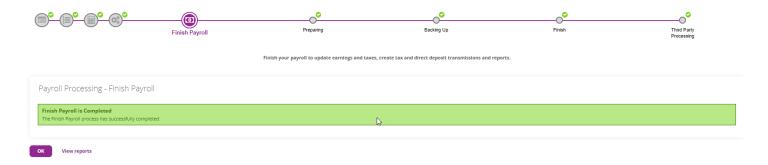

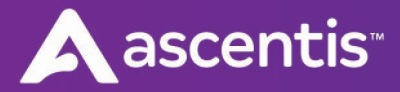

#### **Standard Reports after Finish Payroll step**

After you finish the payroll the following reports will appear in your report index:

- > UPD-EXCEPTIONS This report will show you any exceptions that occurred with the update.
- > UPD-DIRECT DEPOSIT This will show you each employee and their various direct deposit accounts and the amounts being transmitted for this payroll. The report will also indicate if the account is going through a prenote with this payroll.
- UPD-TAX LIABLITIES This report will show you the current, QTD, and YTD tax liabilities for each tax type as well as a total tax liability amount for the payroll. This is a common report that clients like to save or download to keep indefinitely.
- > UPD-FINAL CHECK REGISTER This report lists each employee and all of the various types of checks and associated amounts they received in this payroll including direct deposit amounts, live check amounts, voids, and manual checks.
- > UPD-DEDUCTION REGISTER This report gives you a breakdown on each deduction taken in the payroll including a detailed list of each employee that had that deduction in the payroll, what their current deduction was, if there was any scheduled amount not taken, and what their YTD deduction amount is.
- UPD-3<sup>rd</sup> PARTY PR DED This is a deduction report of all deductions associated or linked with each 3<sup>rd</sup> party payee.
- > UPD-PAYROLL REG SUMMARY This report is a summary of the Payroll Audit report. It shows you a line for each employee with their summarized check detail. The report is grouped by labor level (i.e. Dept, Loc, Div, etc.) and includes subtotals by labor level.
- UPD-CASH ACTIVITY This is a report on the payroll cash activity including total amount for Payroll checks, Direct Deposits, Manual checks, Voids, EE & ER Taxes, any Third-party amounts as well as a Total Cash Activity amount. This is a great report to look at to see the bank funding needs. This is a common report that clients like to save or download to keep indefinitely.

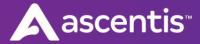

- UPD-GENERAL LEDGER This is a basic general ledger report that is based on your GL setup and shows the current debits and credits as well as accumulated debits and credits.
- > **STD-LABOR DETAILS** This is a labor allocation report with detail by employee. This report groups and subtotals based on your GL setup. This is a useful report is you do a manual Payroll Journal Entry.
- > **STD-LABOR SUMMARY** This is a labor allocation report with summary information. This report groups and subtotals based on your GL setup. This is a useful report is you do a manual Payroll Journal Entry.
- > TPC- CHECKS (Laser) This is the check file for the 3<sup>rd</sup> Party checks which you will need to print on your check stock.
- > TPC-T/P CHECK REG This is a check register of the Third-Party checks.